# <span id="page-0-0"></span>Libby:

# NDVIEW HEIGI **BLIC LIBR**

Access Books, Audiobooks, and Magazines from your Android Phone or Tablet, iPhone or iPad, Kindle Fire, or Laptop / Computer

- [Install Libby](#page-1-0) page 2
- [Add Library Card](#page-2-0) pages 3-5
- [Search & Borrow or Hold](#page-5-0) pages 6-9
- [Continue Reading & Manage Loans \(Shelf\)](#page-9-0) page 10
- [Manage Holds \(Shelf\)](#page-10-0) page 11
- [Create Tags \(Shelf\)](#page-11-0) page 12
- [Manage Notifications \(Settings\)](#page-12-0) page 13
- [Labeled Icons \(Settings\)](#page-13-0) page 14

Tip - If at any point you need help, visit us at GHPL, call (614-486-2951), or submit a [Device Advice form.](https://www.ghpl.org/deviceadvice/)

If your device is not listed above, see [Kindle Paperwhite help from OverDrive](https://help.libbyapp.com/en-us/6017.htm) (will require second device), [Kobo help from OverDrive,](https://help.overdrive.com/en-us/2194.htm) and [Nook help from OverDrive.](https://help.overdrive.com/en-us/9989.html)

Not finding what you need, search [OverDrive help](https://help.overdrive.com/en-us/index.htm) or [Libby help.](https://help.libbyapp.com/en-us/index.htm)

# <span id="page-1-0"></span>Install Libby

# **GRANDVIEW HEIGHTS PUBLIC LIBRARY**

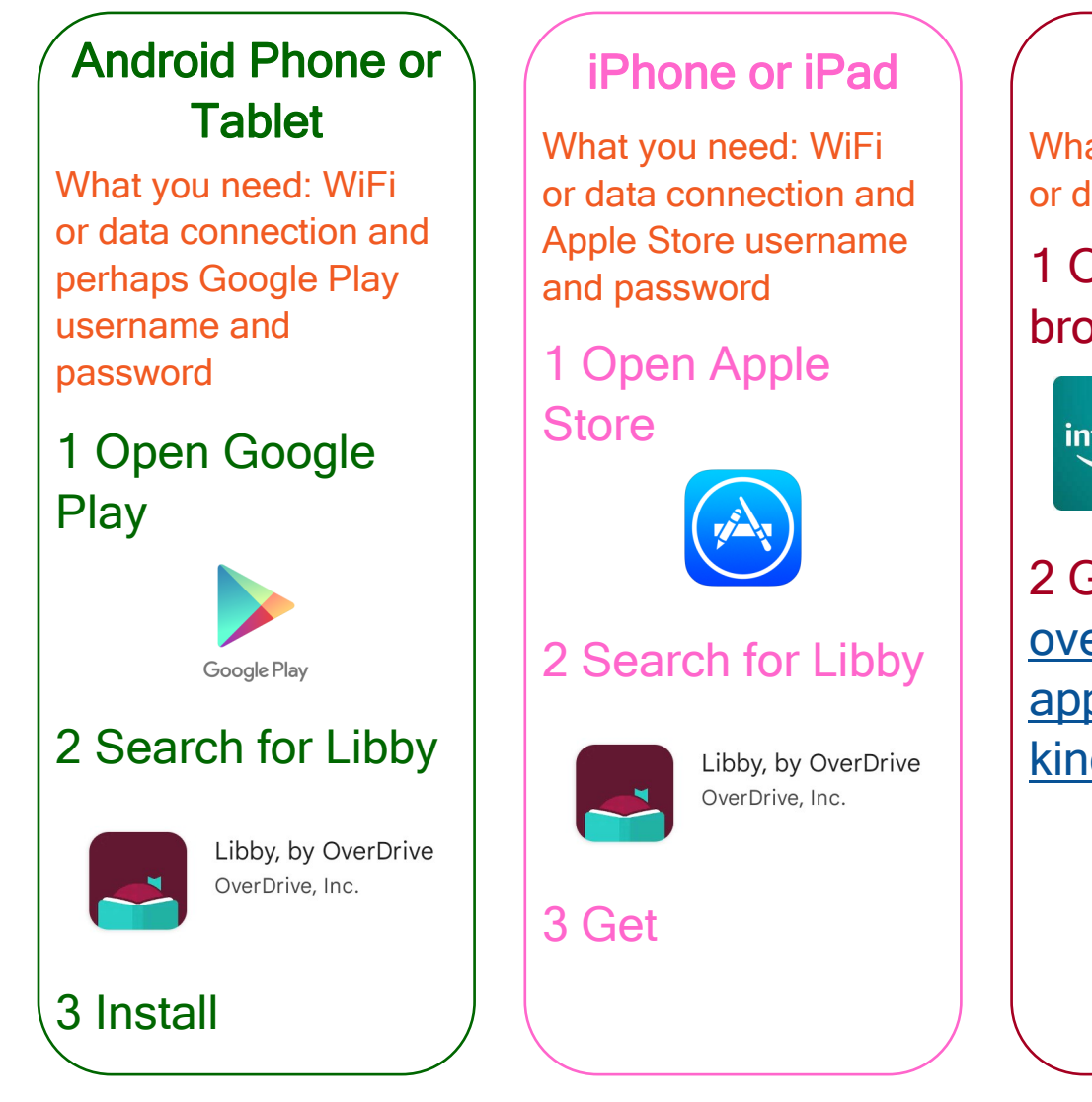

### Kindle Fire

What you need: WiFi or data connection

1 Open Silk browser

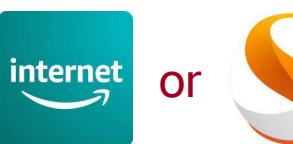

2 Go to [overdrive.com/](https://www.overdrive.com/apps/libby/kindlefire) [apps/libby/](https://www.overdrive.com/apps/libby/kindlefire) **[kindlefire](https://www.overdrive.com/apps/libby/kindlefire)** 

# Laptop / Computer

What you need: WiFi or wired Internet connection

1 Open your favorite web browser

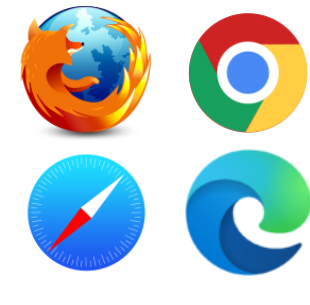

2 Go to [libbyapp.com](https://libbyapp.com)

# <span id="page-2-0"></span>Add Library Card

# **GRANDVIEW HEIGHTS PUBLIC LIBRARY**

What you need: WiFi, data, or wired Internet connection and Library Card and 4 Digit Pin. If you do not have a GHPL card, you can sign up online ([https://www.ghpl.org/about](https://www.ghpl.org/about-page/#toggle-id-1)-page/#toggle-id-1) or at the Library. Or you can sign in with a card from other members of the Digital Downloads Collaboration e.g., CML, UA, Worthington, SWPL.

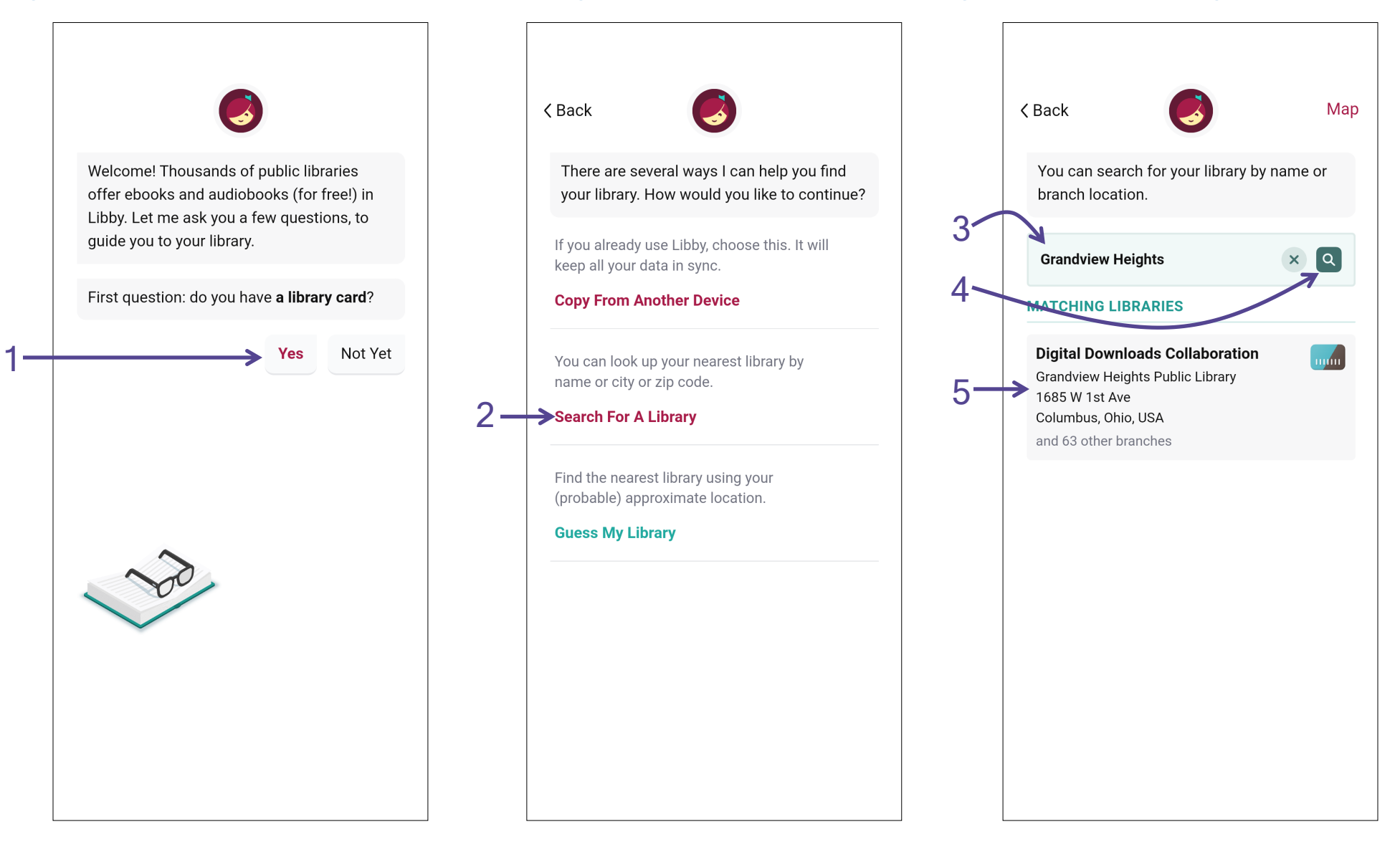

# Add Library Card

# **GRANDVIEW HEIGHTS PUBLIC LIBRARY**

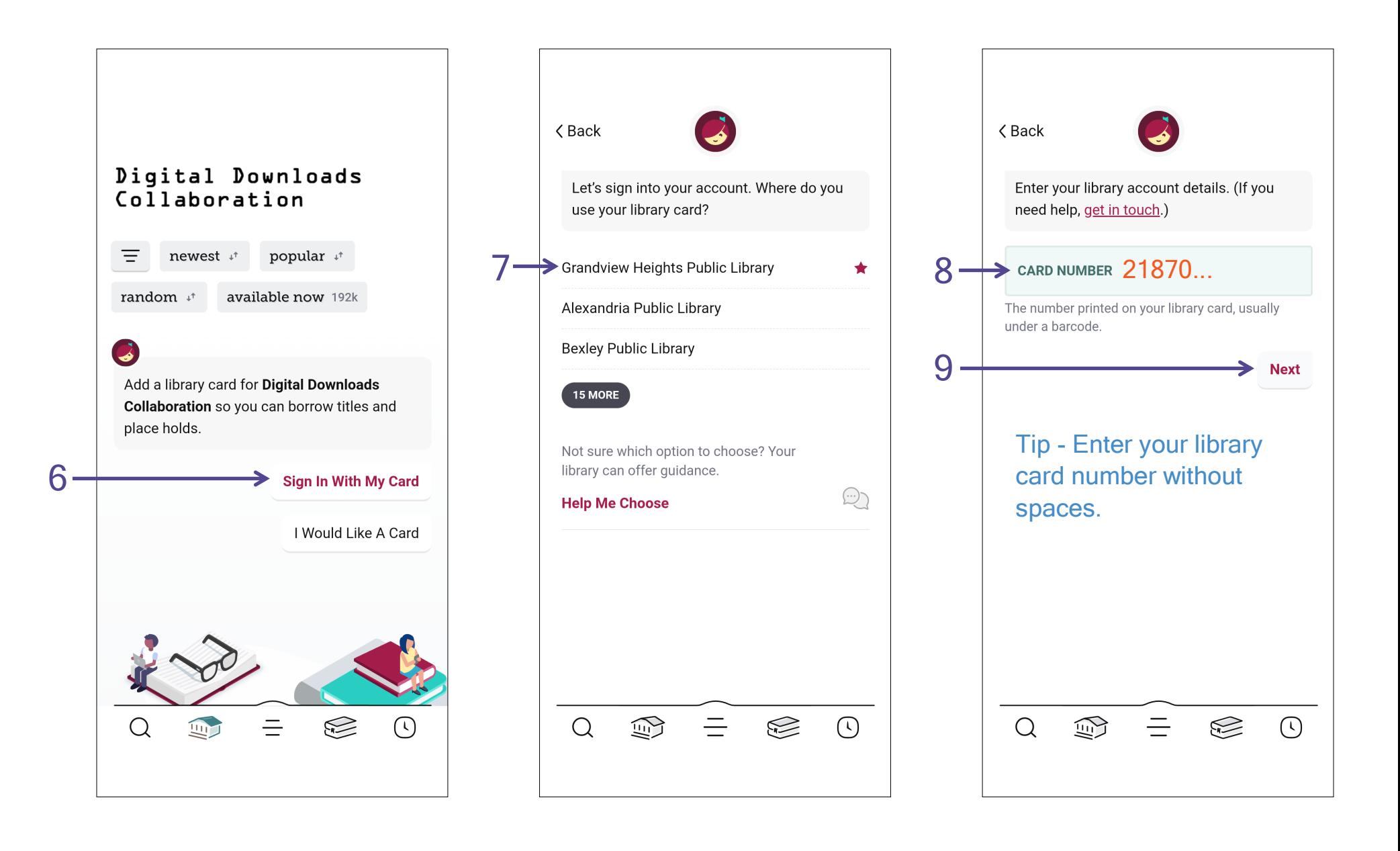

### Last updated: 1/18/2023 **State of Contents** Page 4

# Add Library Card

# **GRANDVIEW HEI PUBLIC LIBRA**

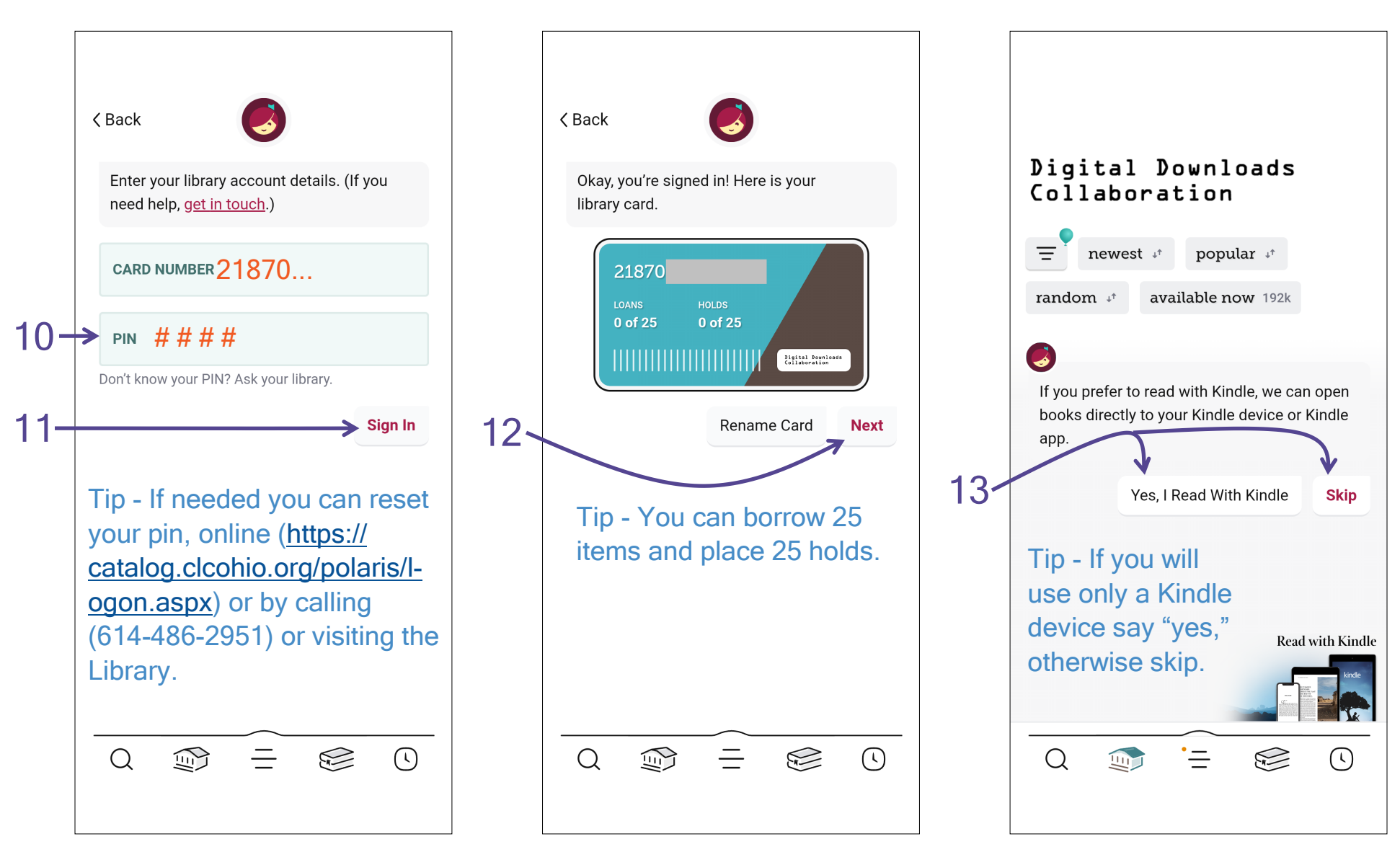

Tip - If you have a card from the Delaware County District Library, Pataskala Public Library, or another library outside of the Digital Downloads Collaboration, you can add their library card to access different digital library collections. From the menu (three horizontal lines), select "Add Library" then follow steps 3 to 12.

### <span id="page-5-0"></span>What you need: WiFi, data, or wired Internet connection

Tip - If you do not have a particular author, title, or topic in mind, you can browse lists (scroll to see more) or see what is new, popular, available now, etc.

# **GRANDVIEW HEIGHTS PUBLIC LIBRARY**

Tip - Search for author,

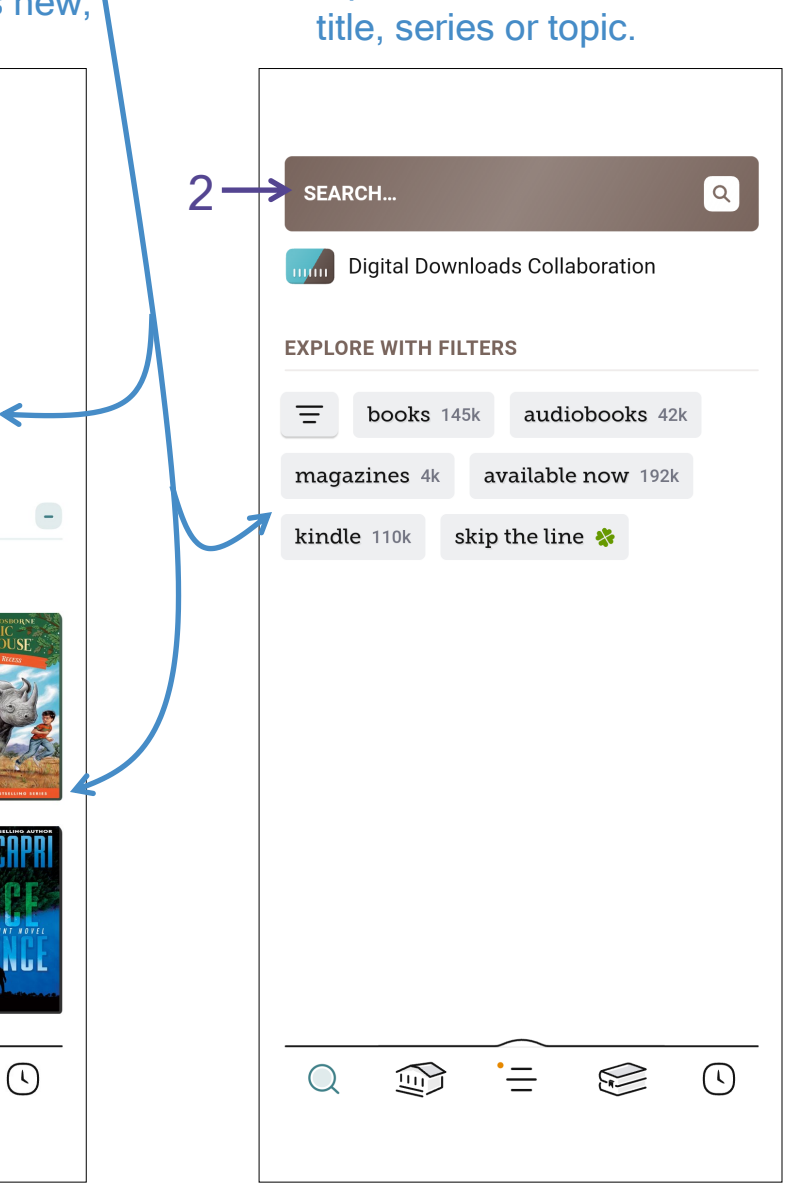

Tip - This is what a book looks like **Margaret Atwood The Testaments** MARGARET Place Hold **ATWOOD** Read Sample Tag And this is what an audiobook looks like **Margaret Atwood The Testaments** 

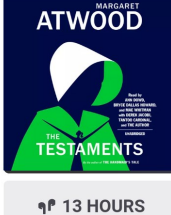

**Borrow** No Sample Available

Tag

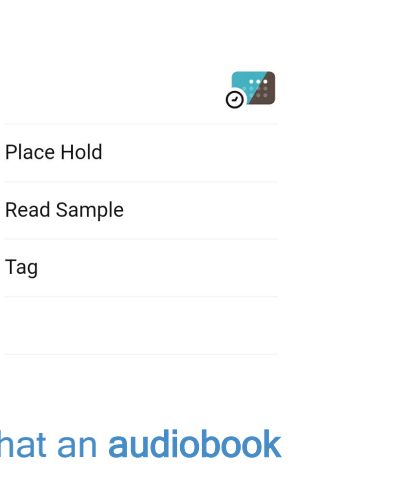

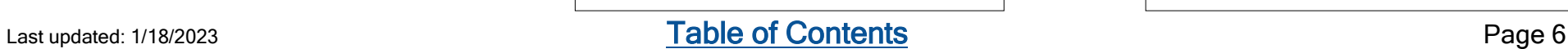

1

Q

### **NEW & COMING SOON**

popular +

available now 192k

Digital Downloads

Collaboration

newest +

Ξ

random +

### Over 320 titles chosen by our librarians >

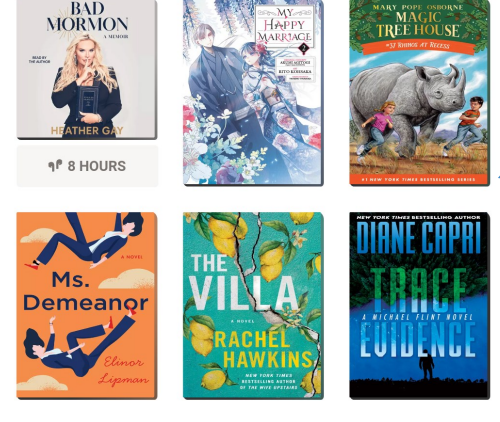

Tip - When you start typing, a list of suggestions will appear. At any point, select what you want from the list.

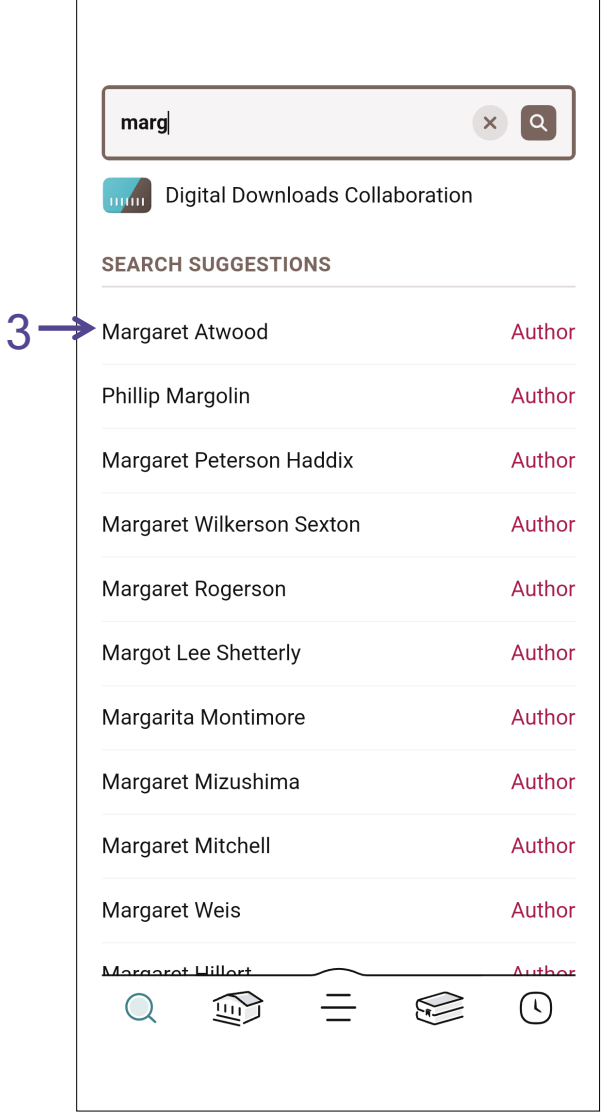

### Tip - Items to borrow have  $\Box$ and items to hold have  $e^{\pi x}$

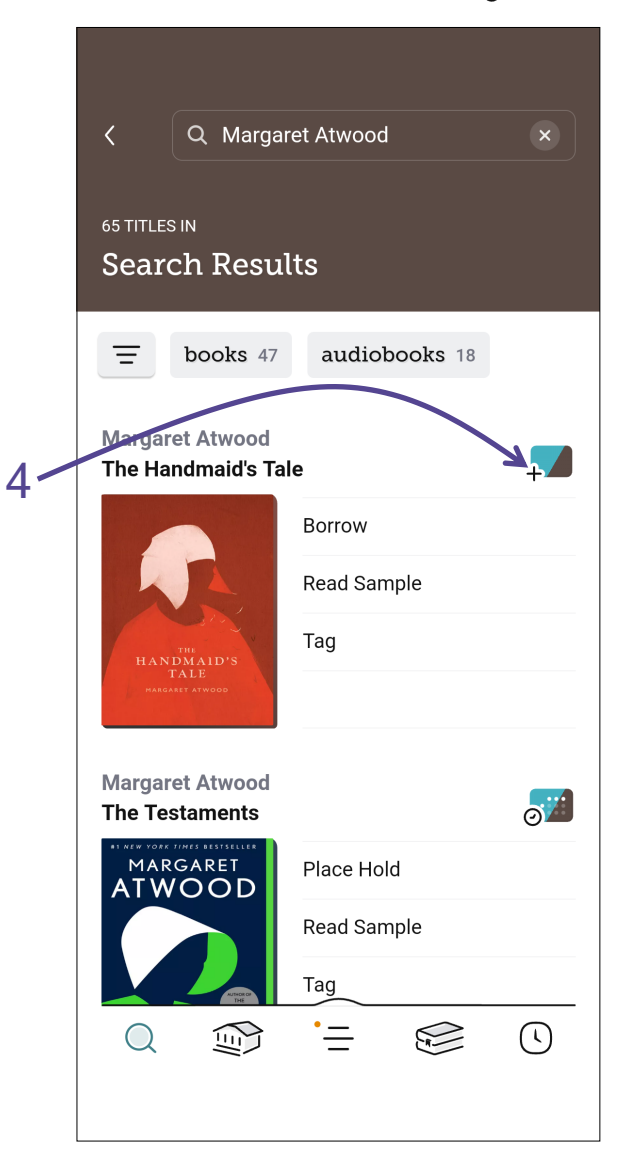

# **GRANDVIEW HEIGHTS PUBLIC LIBRARY**

Tip - Adjust your search by format, subject, etc. by using Filters.

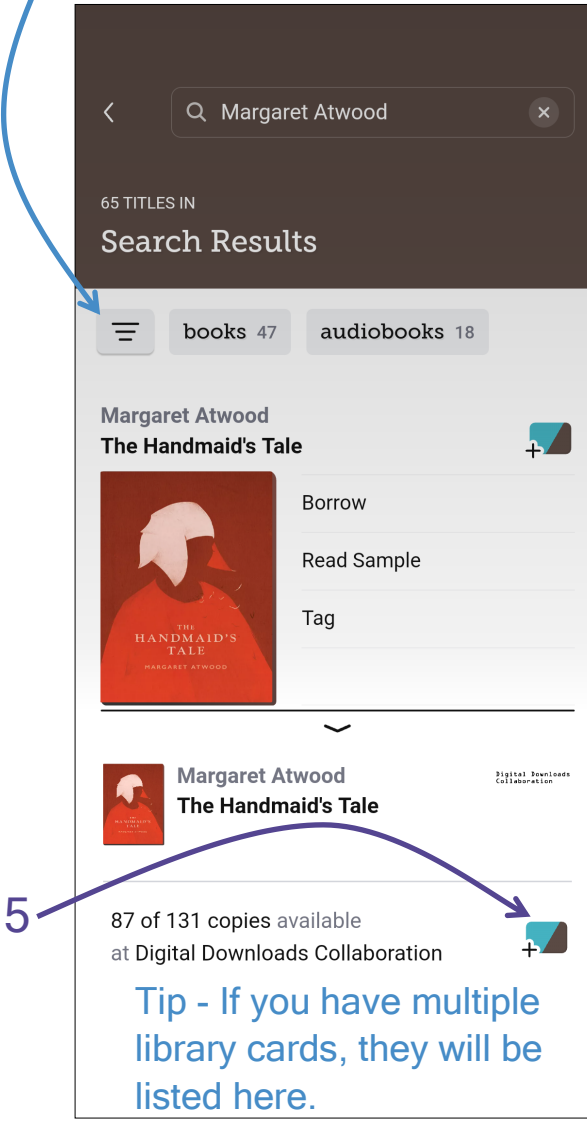

# **GRANDVIEW HEIGHTS PUBLIC LIBRARY**

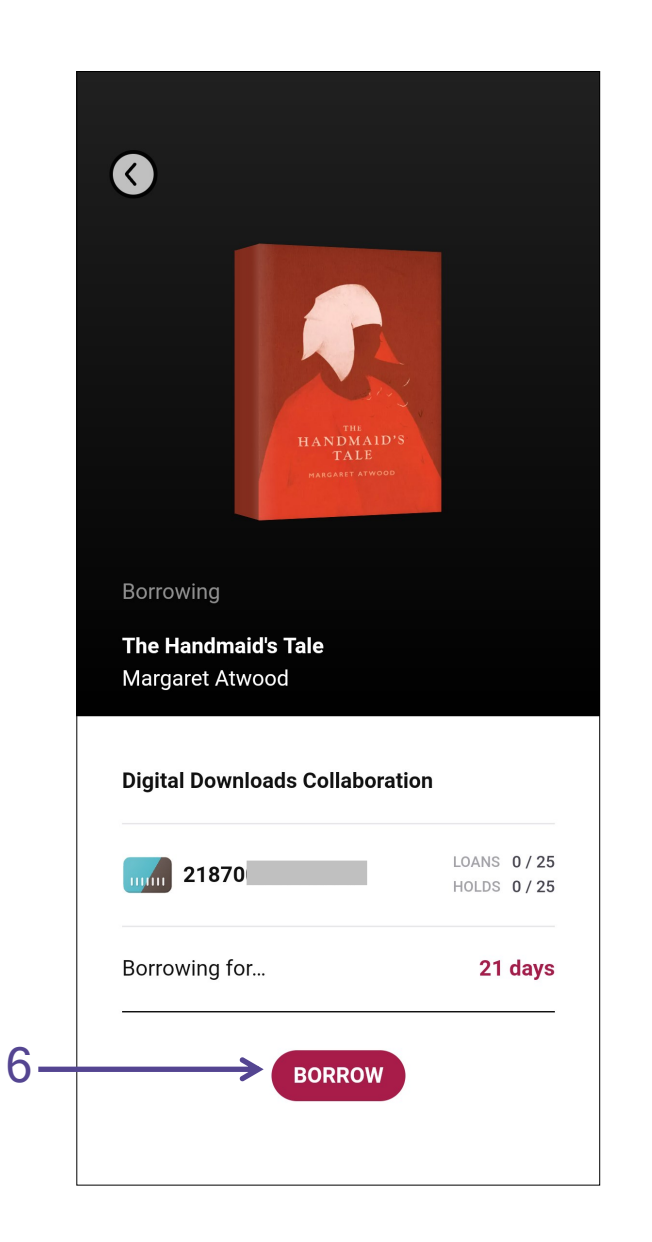

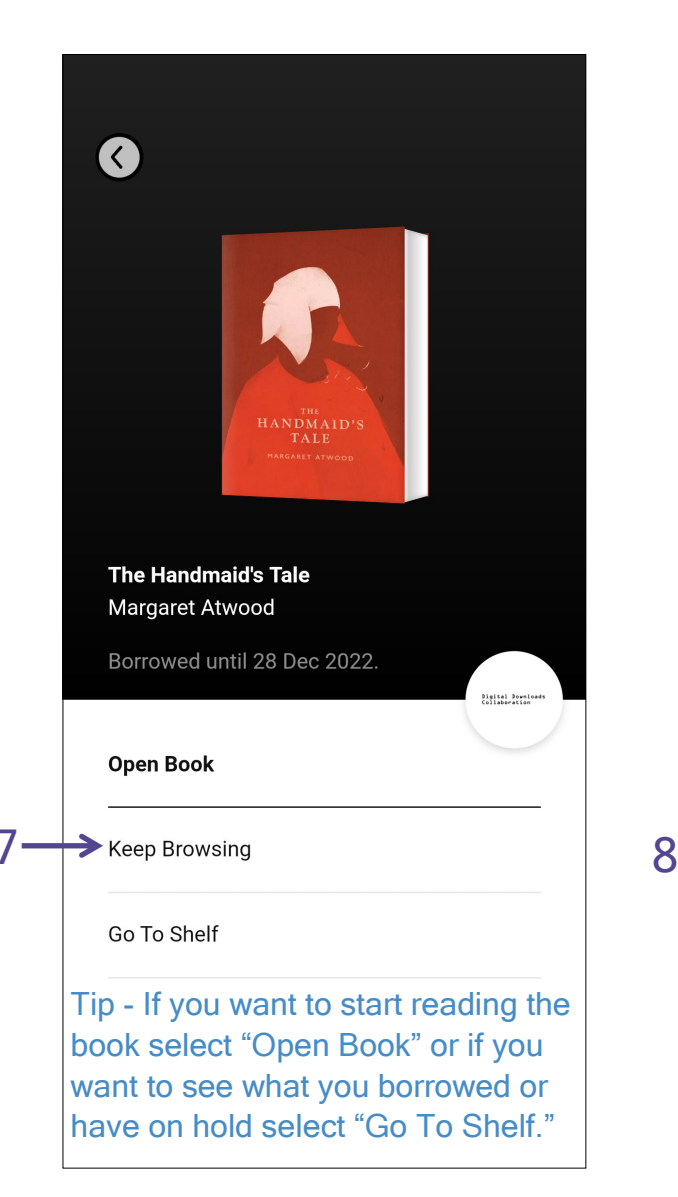

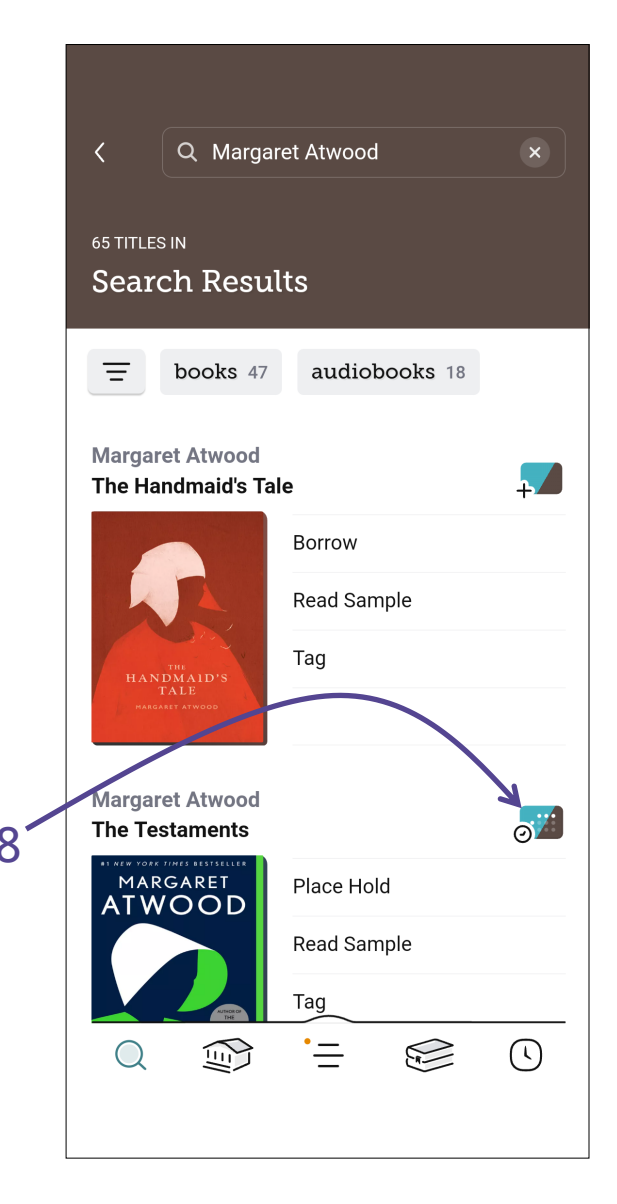

### Last updated: 1/18/2023 **State of Contents** Page 8

### **GRANDVIEW HEIGHTS PUBLIC LIBRARY**

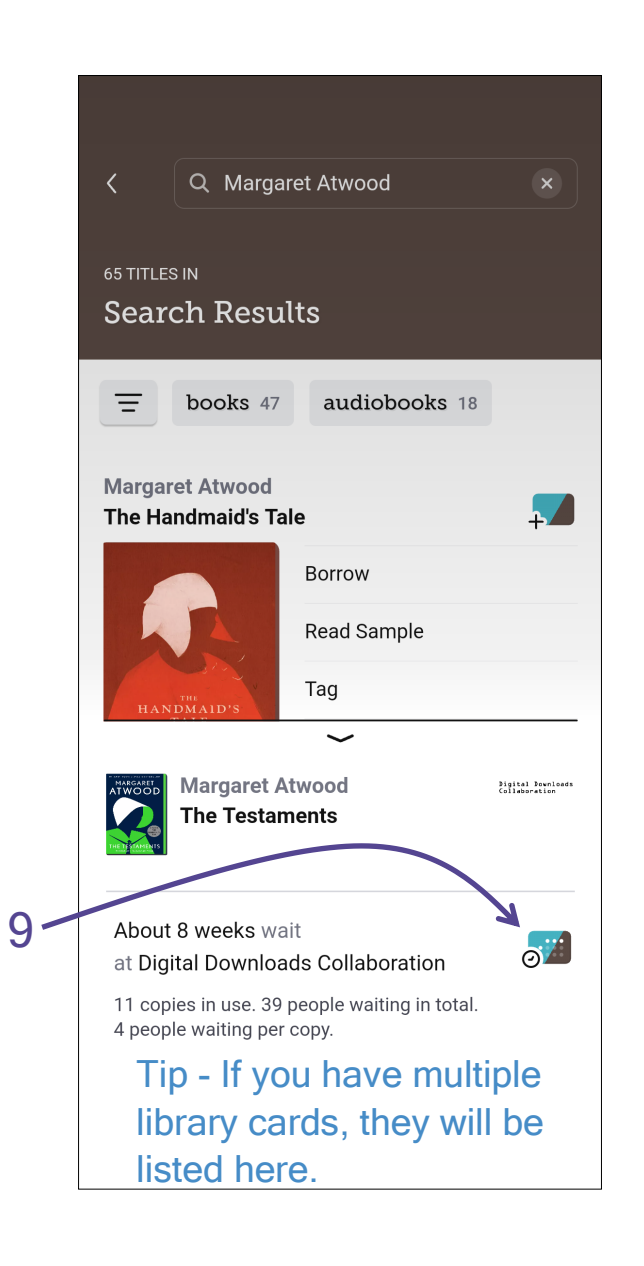

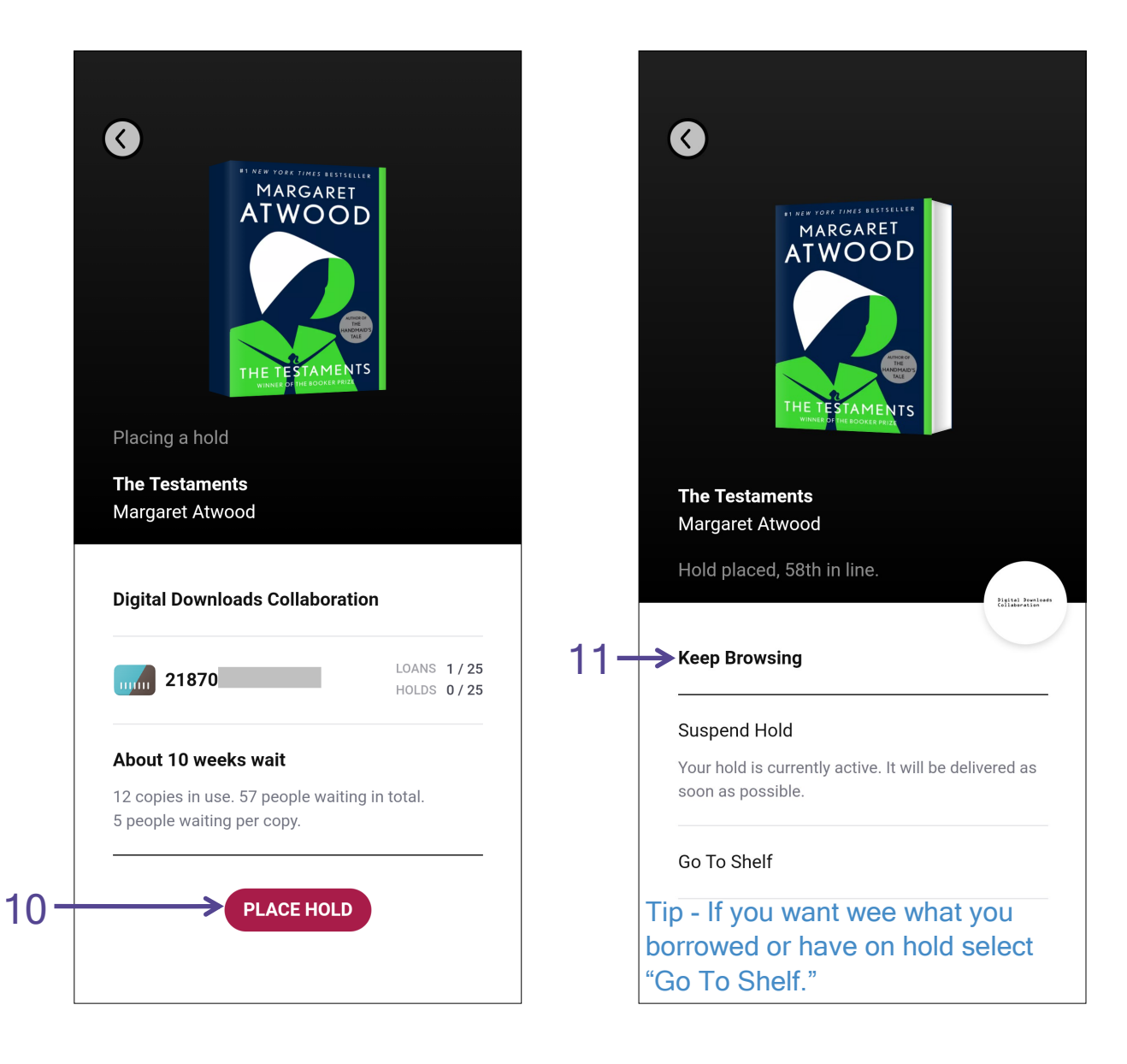

### <span id="page-9-0"></span>Continue Reading & Manage Loans (Shelf)

# **GRANDVIEW HEIGHTS PUBLIC LIBRARY**

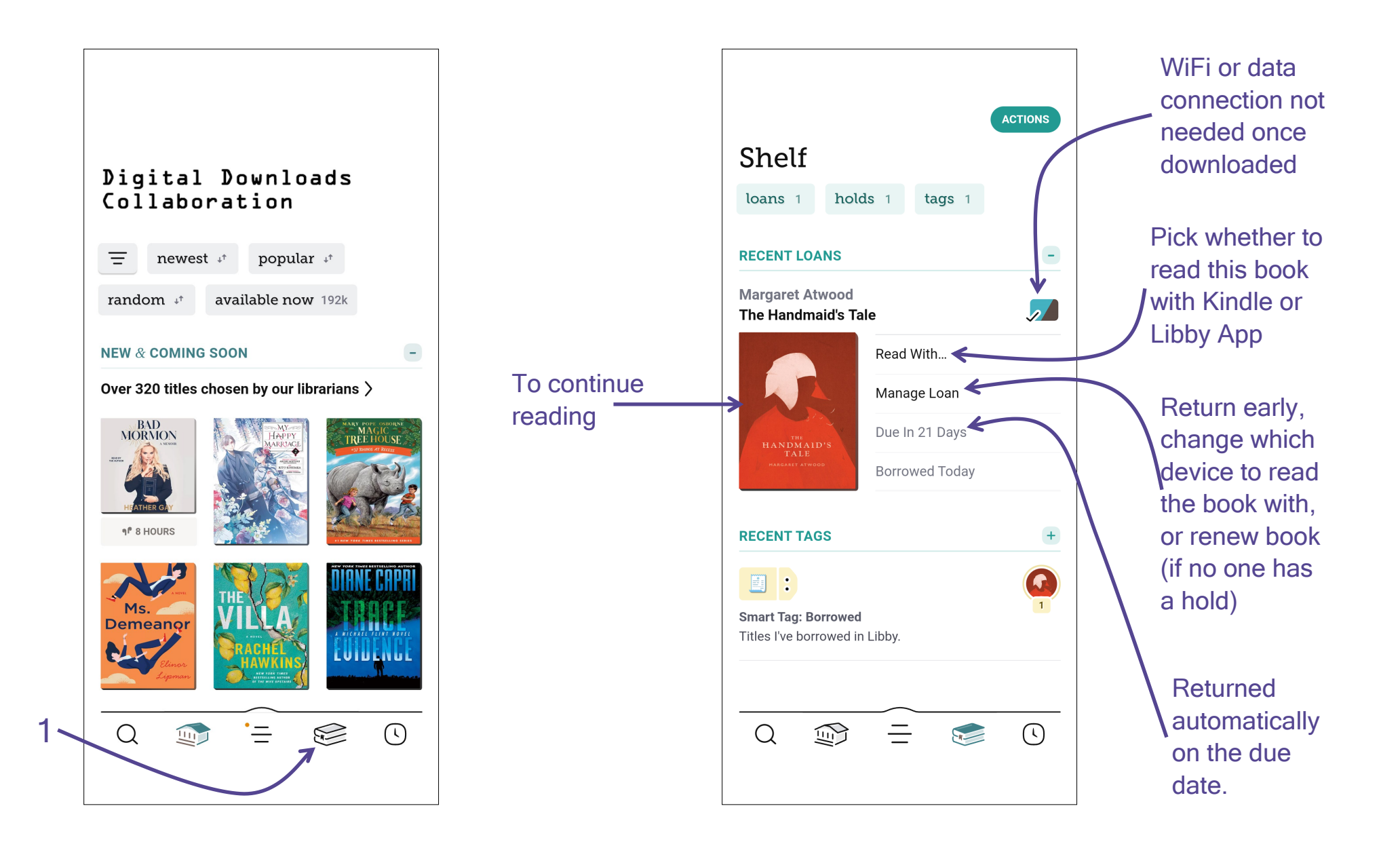

# <span id="page-10-0"></span>Manage Holds (Shelf)

# **GRANDVIEW HEIGHTS PUBLIC LIBRARY**

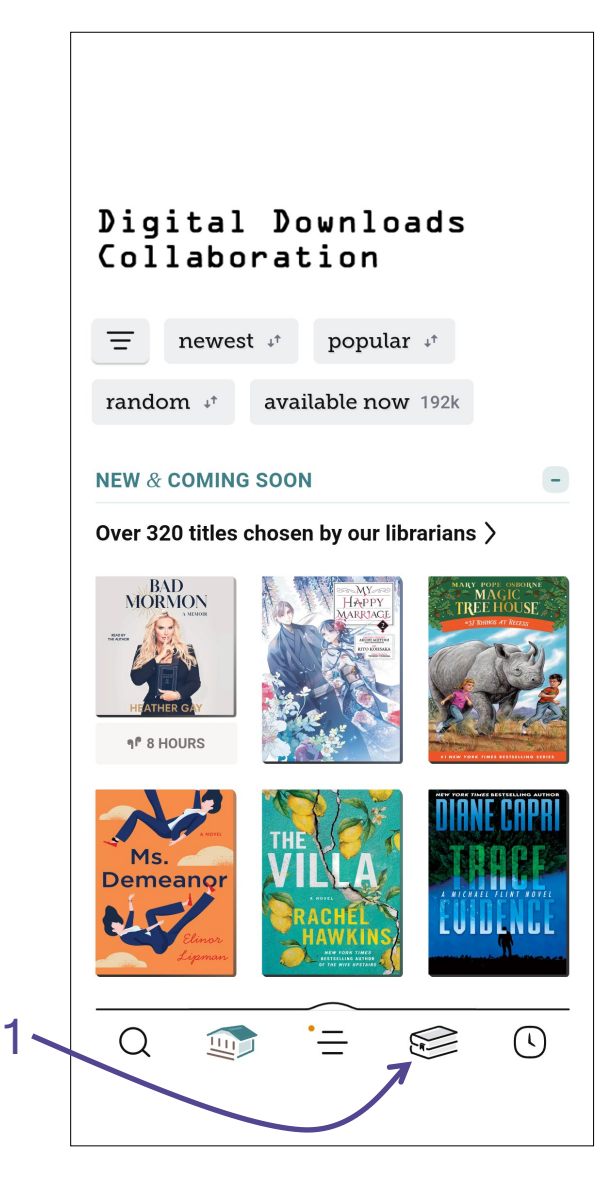

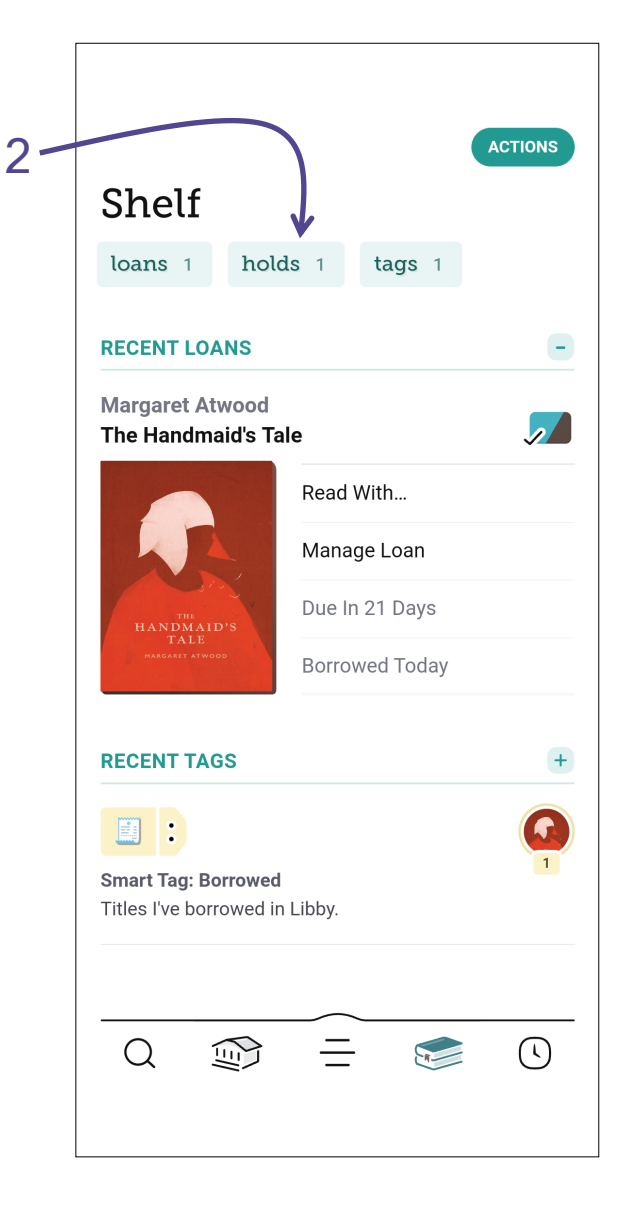

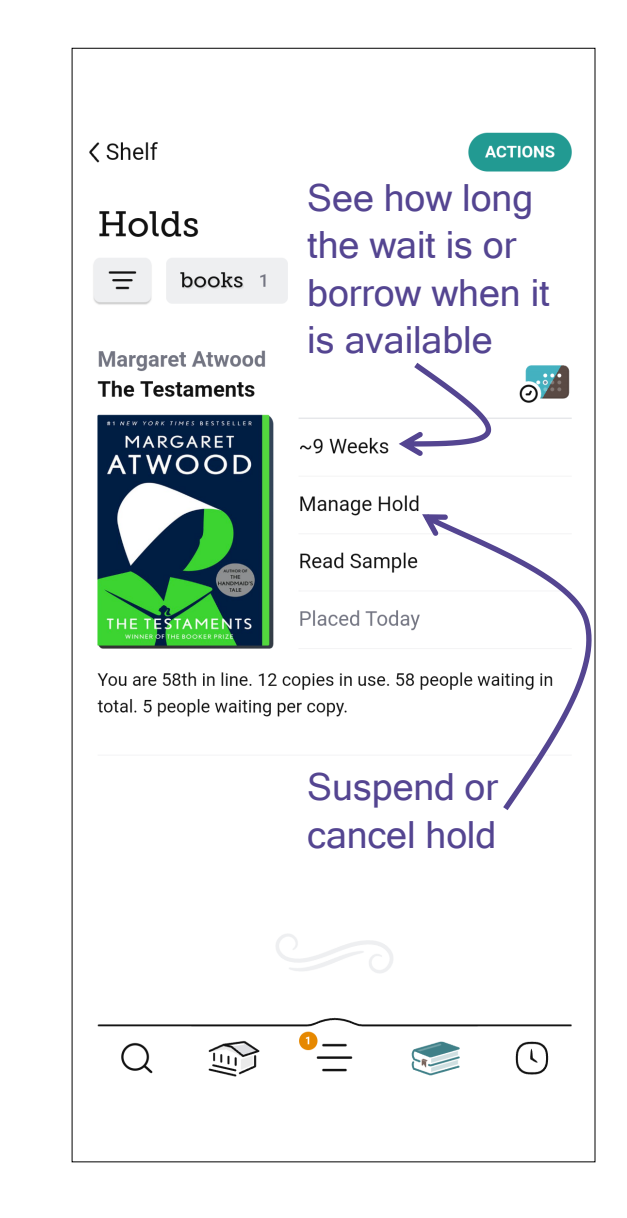

# <span id="page-11-0"></span>Create Tags (Shelf)

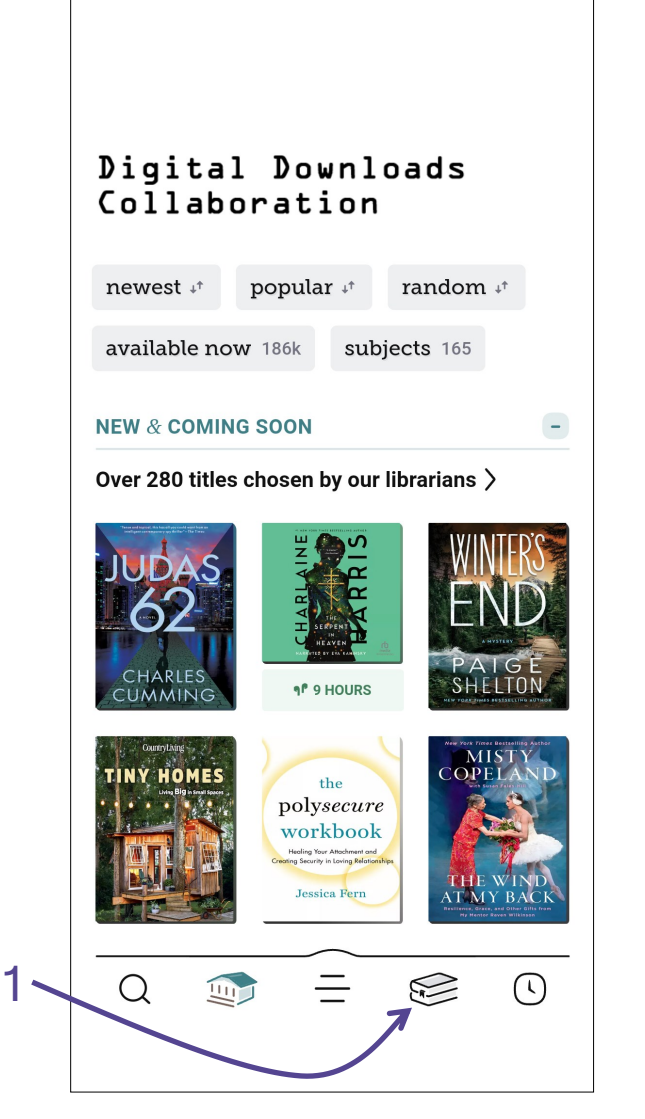

2

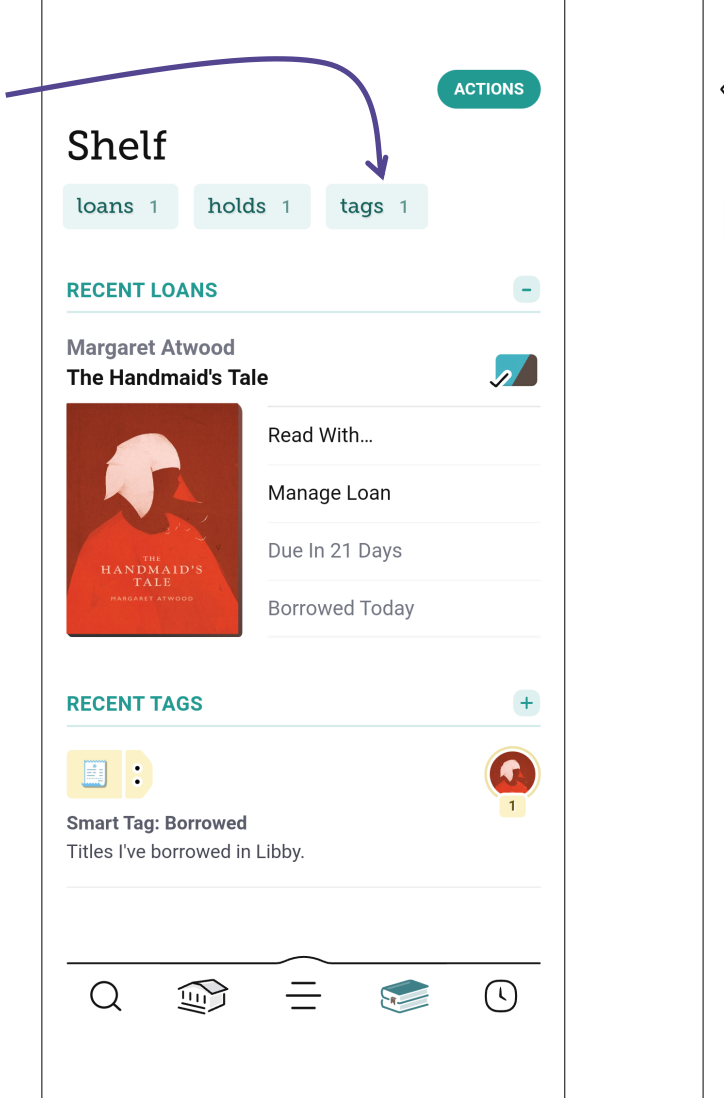

# **GRANDVIEW HEIGHTS PUBLIC LIBRARY**

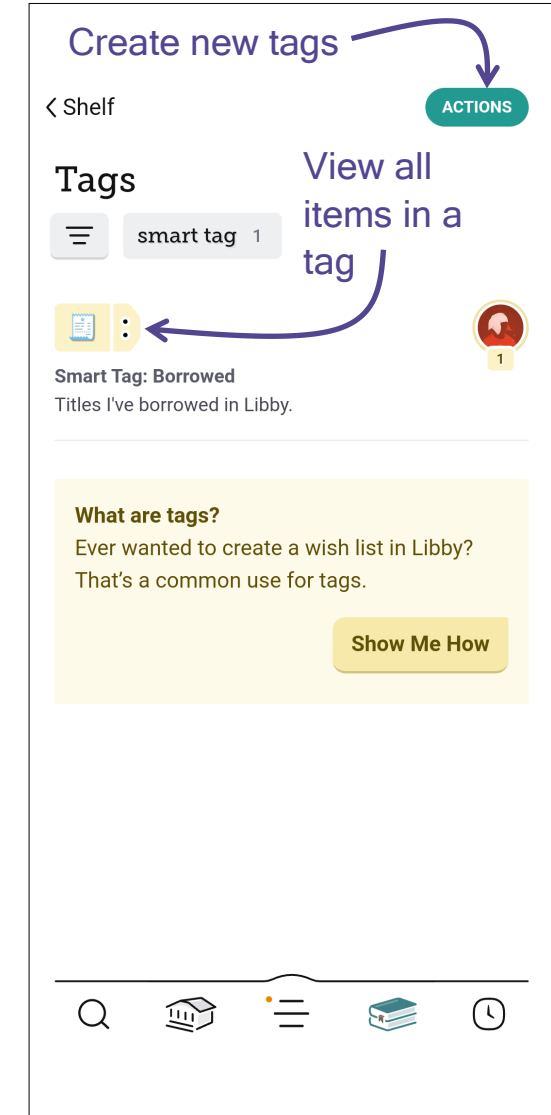

Tip - Use a 'Notify Me' tag to be notified when the next issue of a magazine is available.

Coming soon is the ability to add a 'Notify Me' tag to books and audiobooks to be notified if your library purchases this title in the future.

### <span id="page-12-0"></span>Manage Notifications (Settings)

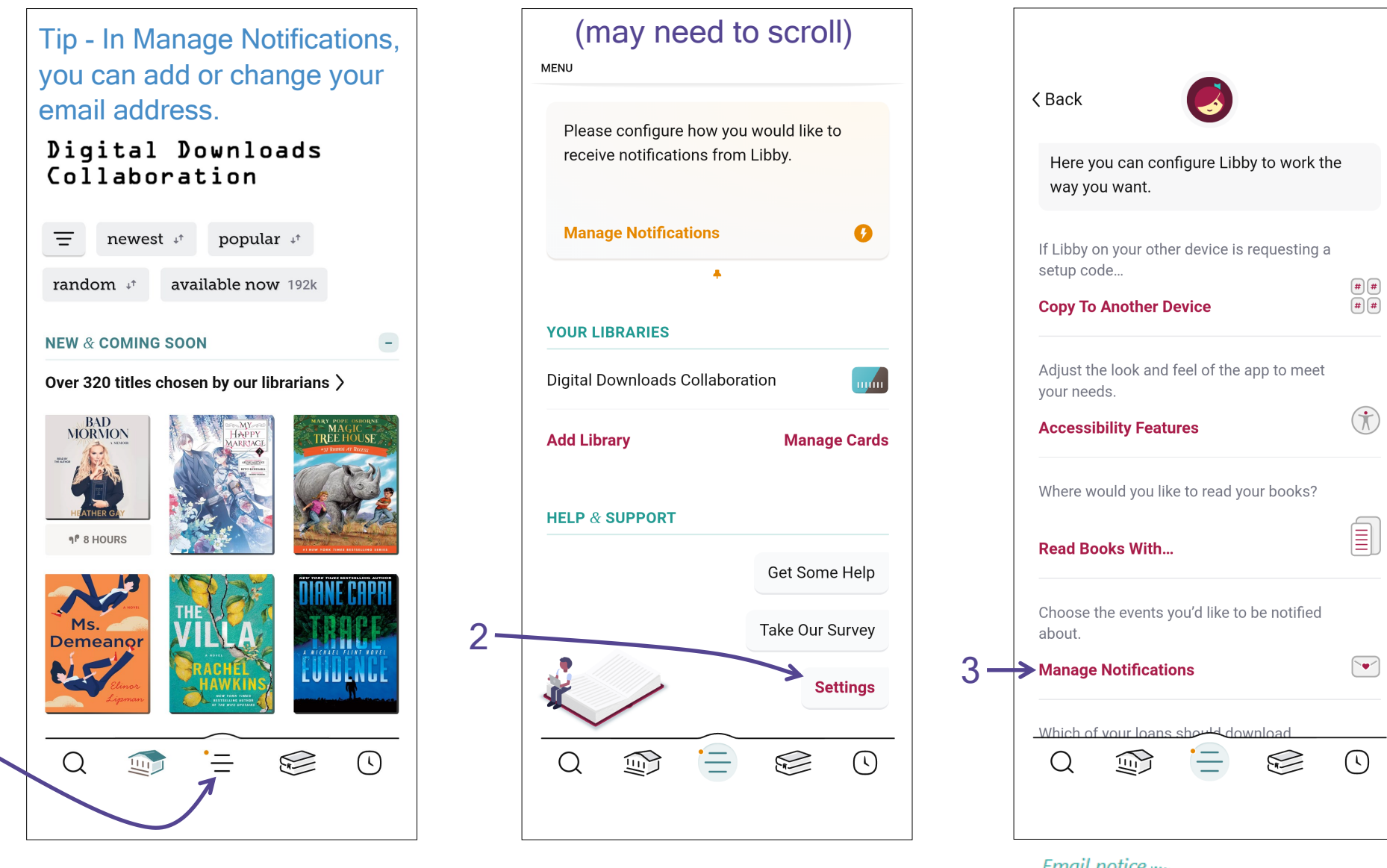

For each event type, select if you do not want a notification (ignore) or if you want an email (email notice) or a dot on the menu (three horizontal lines) within the Libby app.

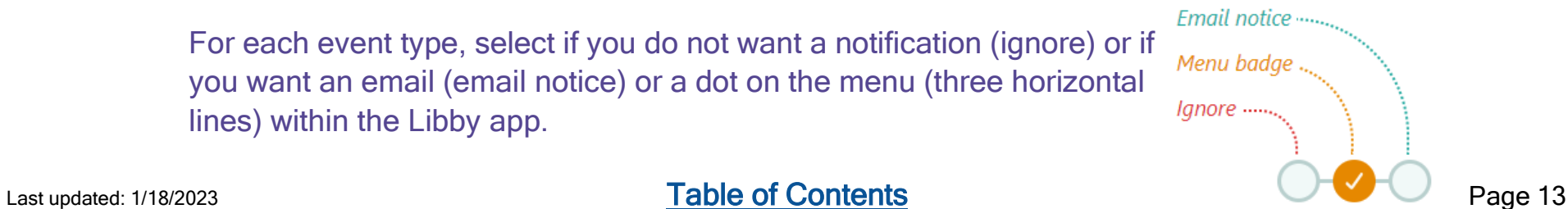

**GRANDVIEW HEIGHTS PUBLIC LIBRARY** 

1

### <span id="page-13-0"></span>Labeled Icons (Settings)

# **GRANDVIEW HEIGHTS PUBLIC LIBRARY**

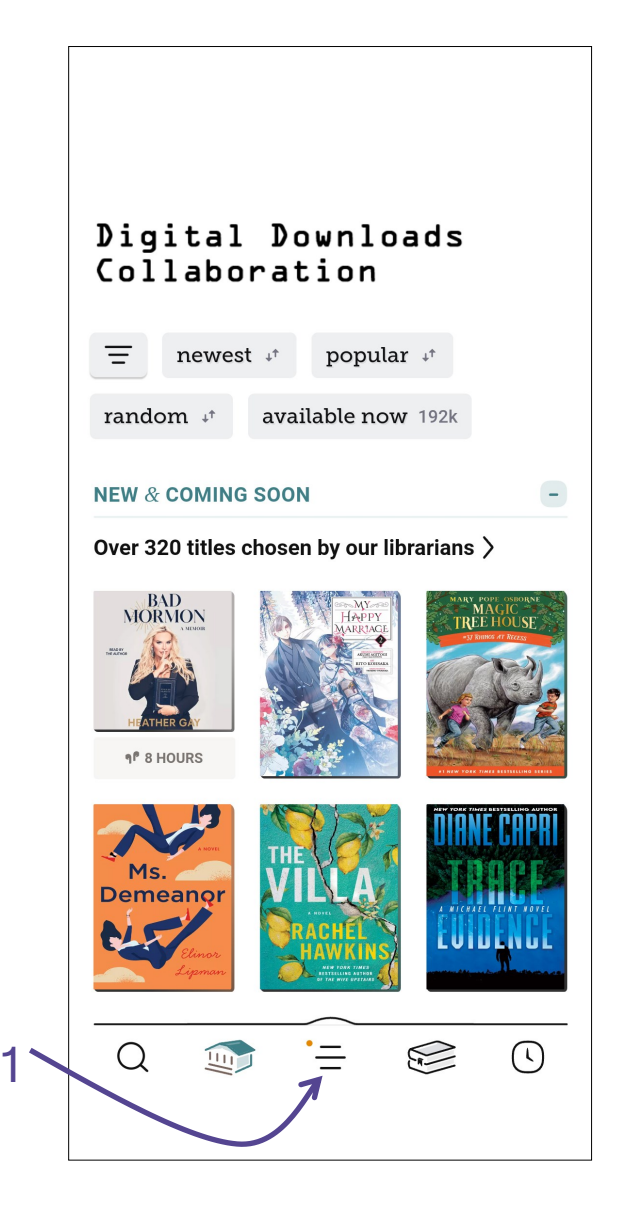

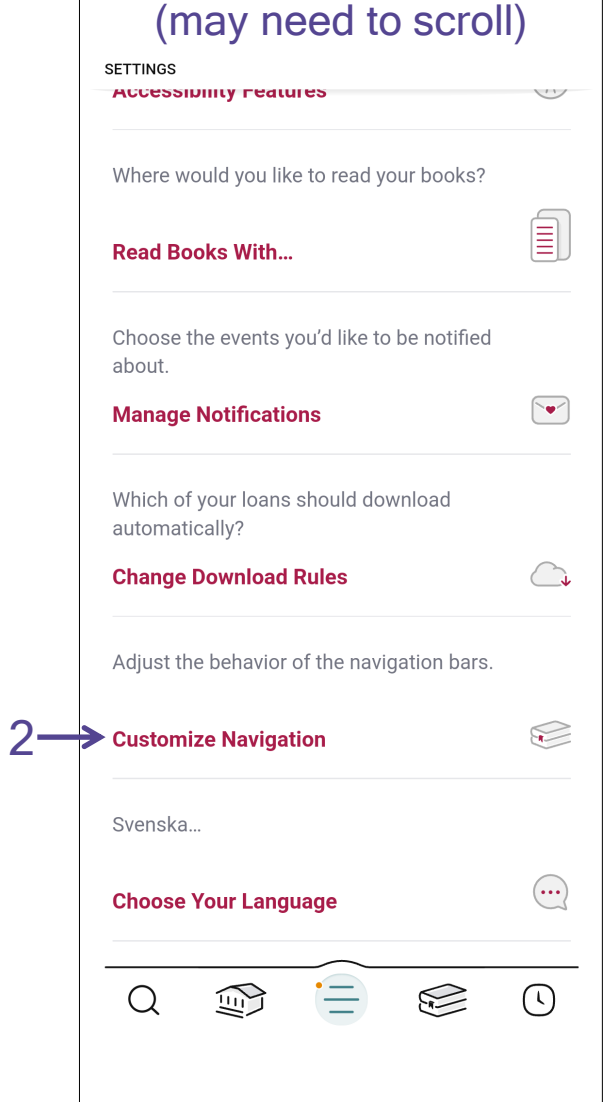

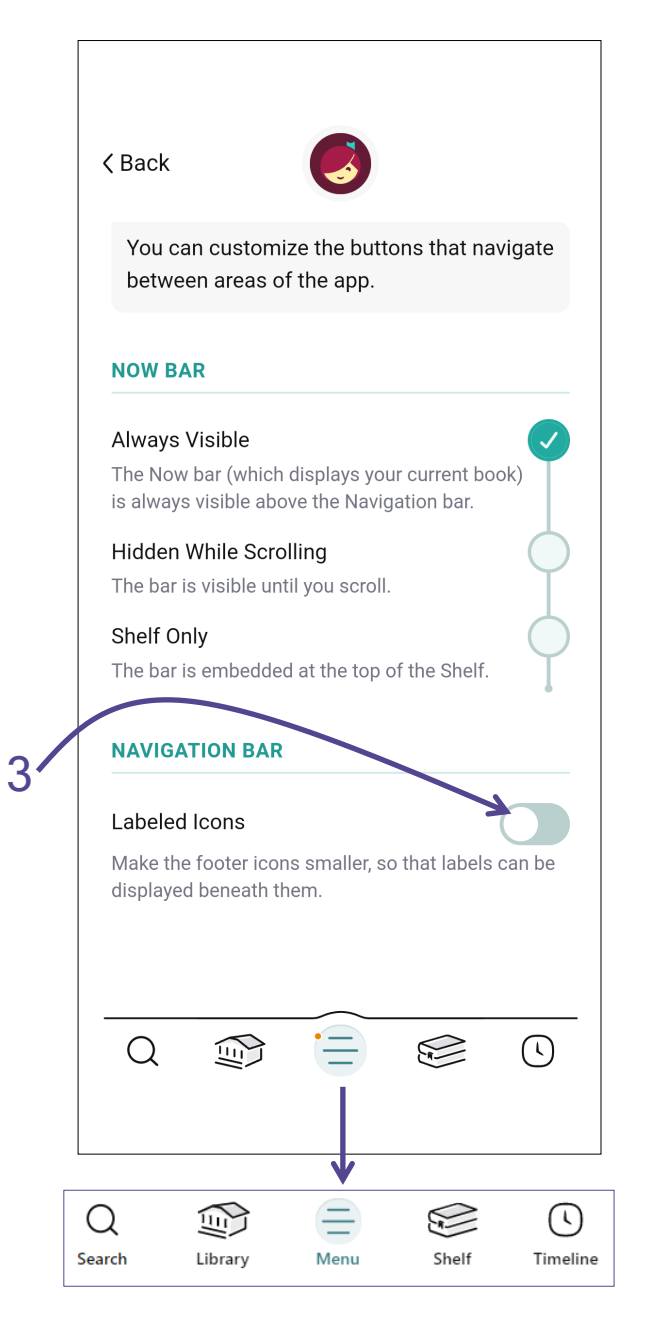